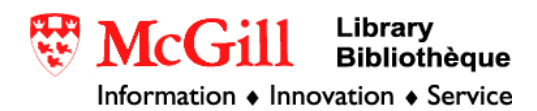

## **Importing GTOPO30 files into ARCGIS 9.x**

The GTOPO30 website provides digital elevation models of the world. A few calculations are necessary to make the file compatible with the functions in the Spatial Analyst extension.

## **Requirements:**

- ArcGIS 9.x with Spatial Analyst Extention
- GTOP30 data files (available at http://edc.usgs.gov/products/elevation/gtopo30/gtopo30.html)
- 1) Go to the website above. Choose the area for which you want coverage. Extract the downloaded files to a folder. If you are using Winzip, make sure that the smart tar extraction option is turned off. (Options→Configuration→Miscellaneous→uncheck TAR file smart CR/LF conversion)
- 2) Open the folder where the file is now stored. There will be several files. Change the extension of the data file from DEM to BIL
- 3) Open ArcMap with a new, empty map. Choose the Add Data button  $\bigotimes$  and select the BIL. Choose "No" when asked if you want to build pyramids. Choose "OK" when it tells you the data is missing spatial information.
- 4) Right click on the .BIL. Choose "Data…" and "Export Data..." Export data as Grid. The dialog box will look like this:

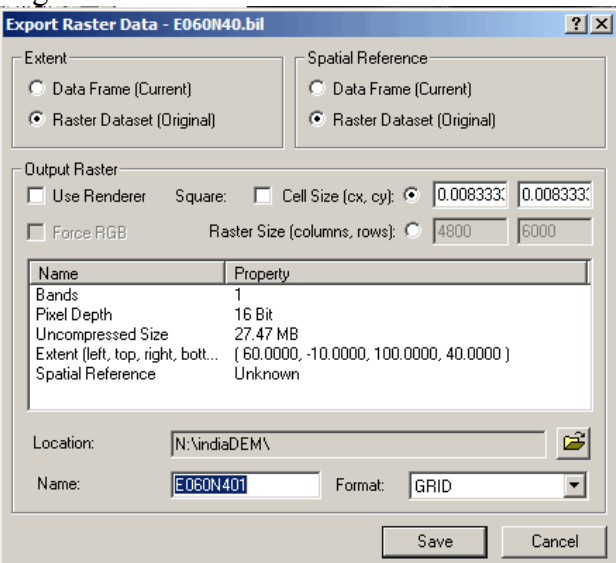

Save new file in the same folder as the .BIL. Choose a new name for the grid file. Click Save.

- 5) In Explorer, navigate back to the folder where you stored the downloaded data. Your newly-exported grid file will appear as a new folder. Choose the .prj file and rename it to PRJ.ADF. Move this file into the new grid's folder
- 6) Return to your ArcGIS map. If you haven't already, add the grid to the map. (What appeared as a folder in Explorer will appear as a grid file in ArcGIS.)
- 7) Turn on the Spatial Analyst Extension (Tools→Extensions→check Spatial Analyst). Add the Spatial Analyst toolbar (View→Toolbars→Spatial Analyst).
- 8) Make sure your grid file is reference in the Spatial Analyst toolbar. From the Spatial Analyst drop-down menu, select "Raster Calculator". Enter the following formula:

 $con([GRID \ge 32768, [GRID] - 65536, [GRID])$ replacing [GRID] with the name of your grid file

For example:

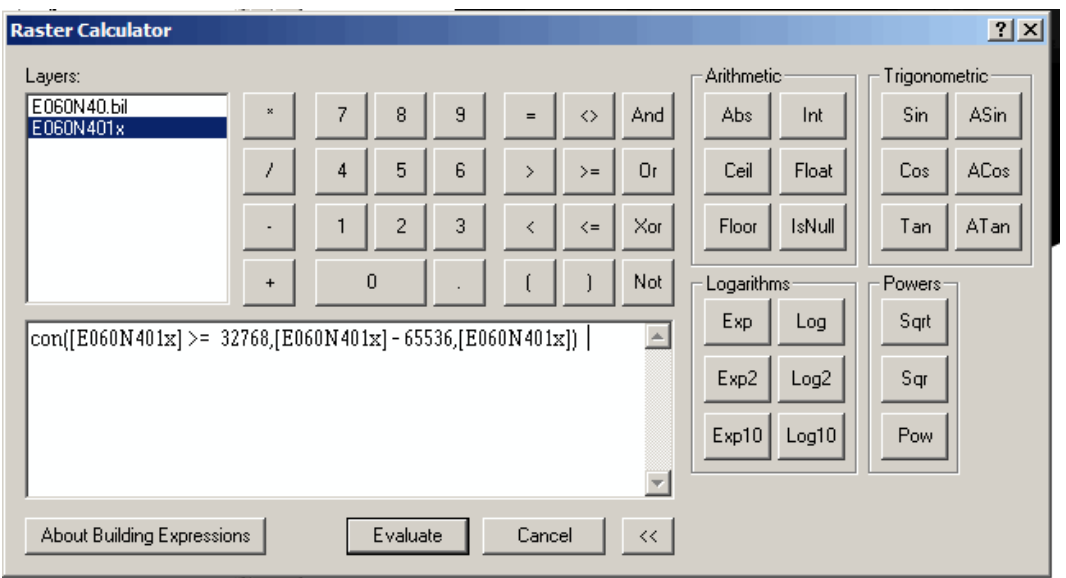

Be sure to have spaces between the functions, such as the greater than or equal to symbol or the minus sign. The function will not work otherwise! Click "Evaluate". A new image will be added to your map.

9) Open the raster calculator again. Enter the following formula setNull([NewGrid] =  $=$  -9999, [NewGrid]) replacing [NewGrid] with the name of the grid calculated in the previous step

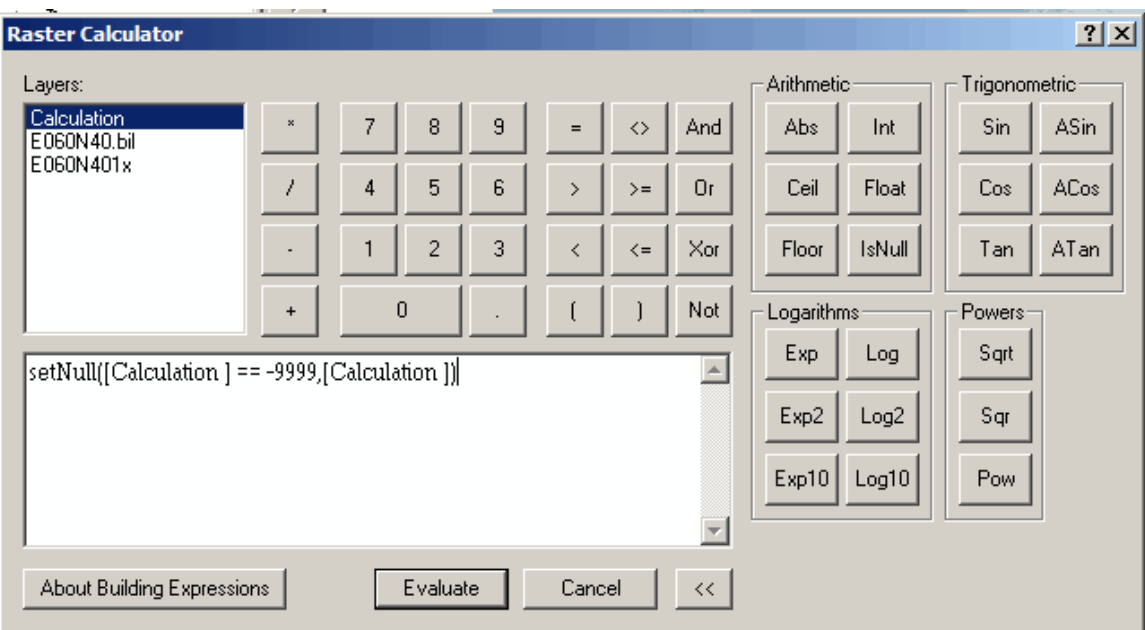

For example:

Again, make sure there are spaces between the equal signs, and that there are two equal signs. Click evaluate.

- 10) Save the result of the calculation from the previous step. Right click on the second calculation file and choose "Make permanent".
- 11) Add the new file to your map. Choose a color ramp from Properties.

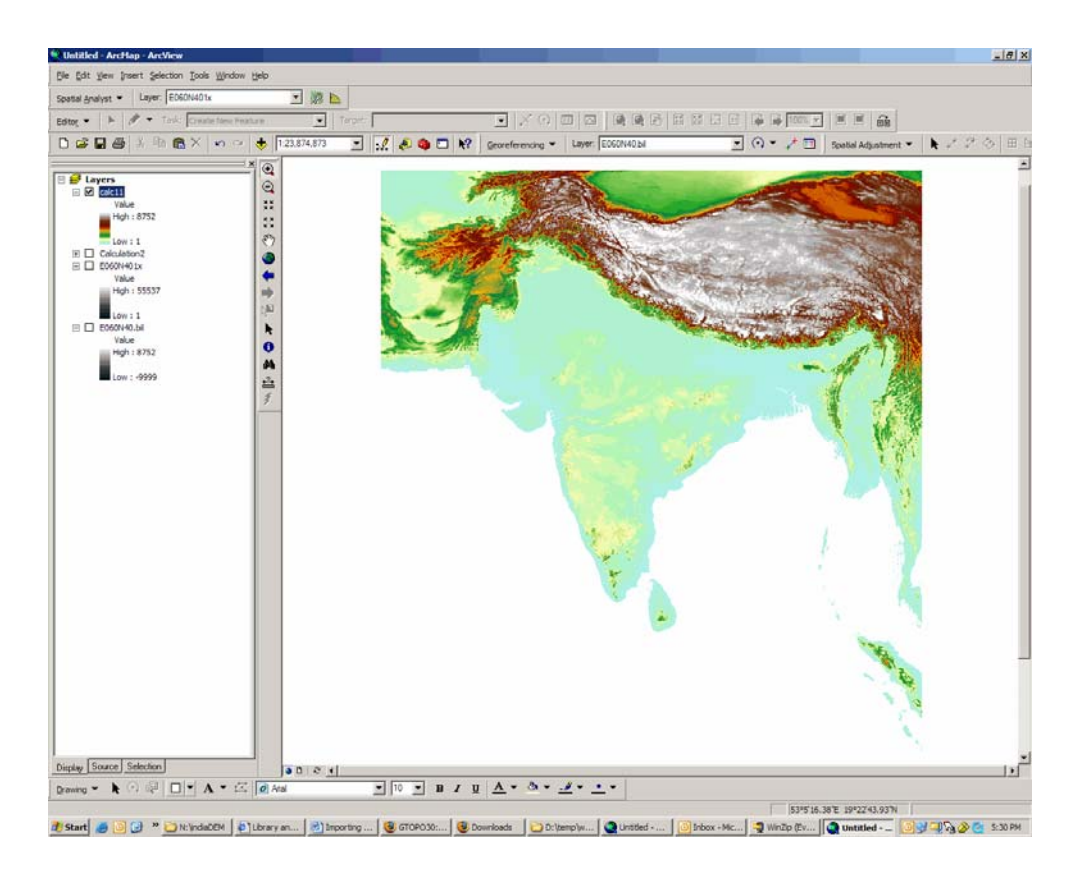

You now have a pretty picture AND you will be able to use this digital elevation model with Spatial Analyst, such as Contour, Hillshade, etc.

> © Walter Hitschfeld Burnside Hall, 5th Floor 805 Sherbrooke Street West Montreal, Quebec H3A 2K6 Tel: (514) 398-7453 Fax: (514) 398-7437 Email: gic.library@mcgill.ca

Last Updated: Nov 2006